## **9.2 Running the Deductions in Arrears Report**

**Purpose:** Use this document as a reference for running the Deductions in Arrears report in ctcLink.

**Audience:** Payroll Administrators.

- You must have at least one of these local college managed security roles:
	- ZZ Payroll Processing

If you need assistance with the above security roles, please contact your local college supervisor or IT Admin to request role access.

## **Run the Deductions in Arrears Report**

**Navigation: NavBar > Navigator > Payroll for North America > Payroll Processing USA > Pay Period Reports > Deductions in Arrears** 

- 1. The **Deductions in Arrears** run control search page displays.
- 2. Select the **Add a New Value** tab.
- 3. Enter the desired information into the **Run Control ID** field.
- 4. Select the **Add** button.

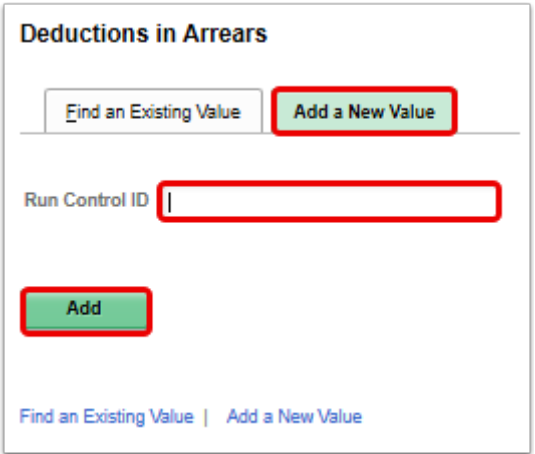

5. The **Deductions in Arrears Report** page displays.

- 6. Enter the desired information into the **Pay Run ID** field. You may use the look-up tool (magnifying glass icon) to select the correct ID.
- 7. Select the **On-Cycle** radio button.
- 8. Select the **Run** button.

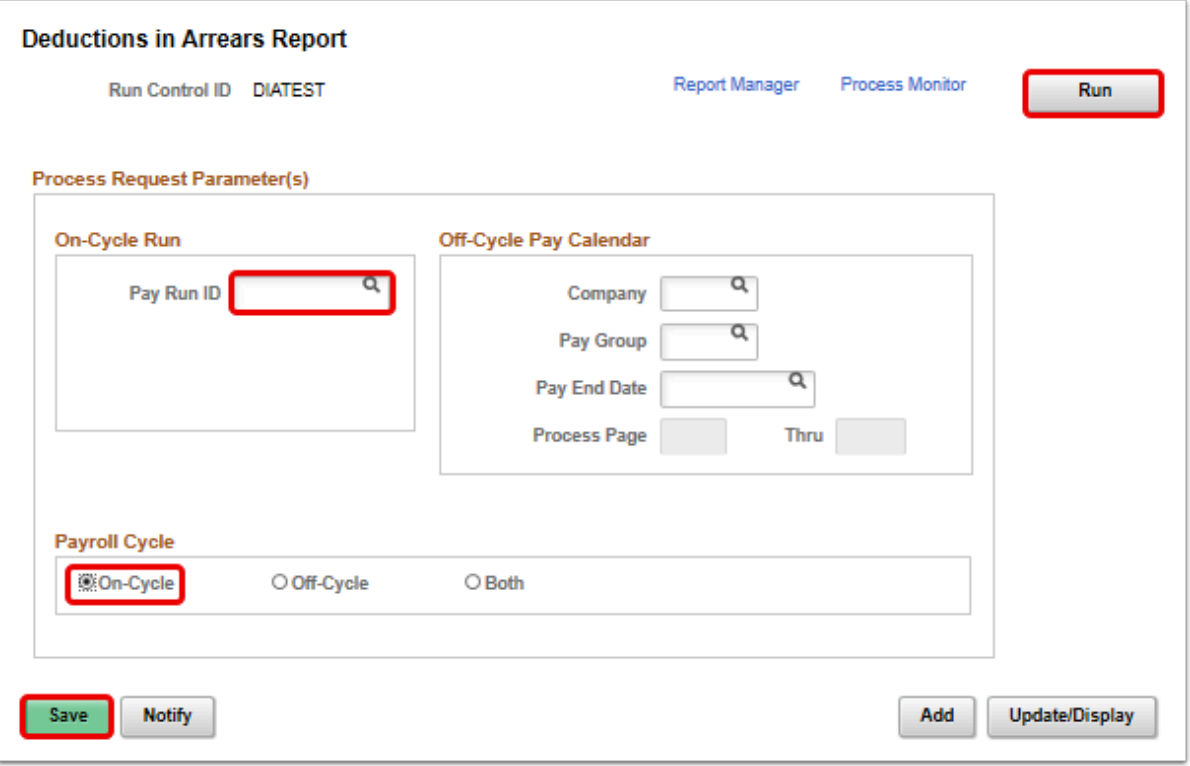

- 9. The **Process Scheduler Request** page displays.
- 10. Select the **OK** button.

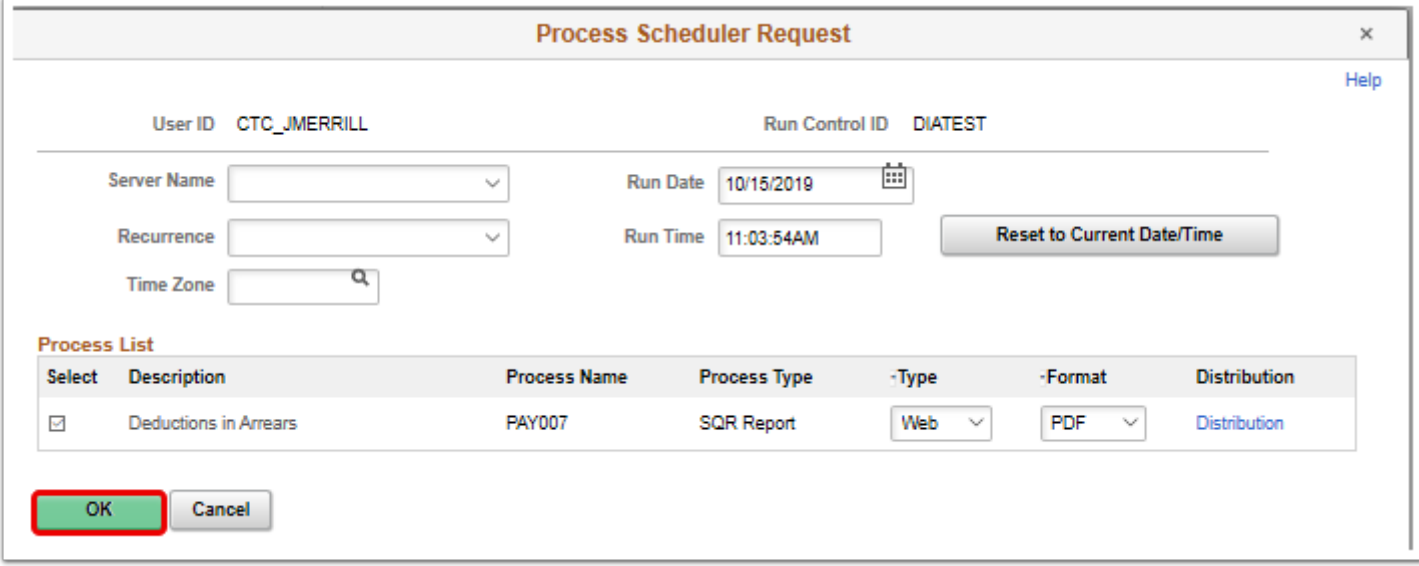

- 11. The **Deductions in Arrears Report** page displays.
- 12. Make note of the **Process Instance** number.
- 13. Select the **Process Monitor** link.

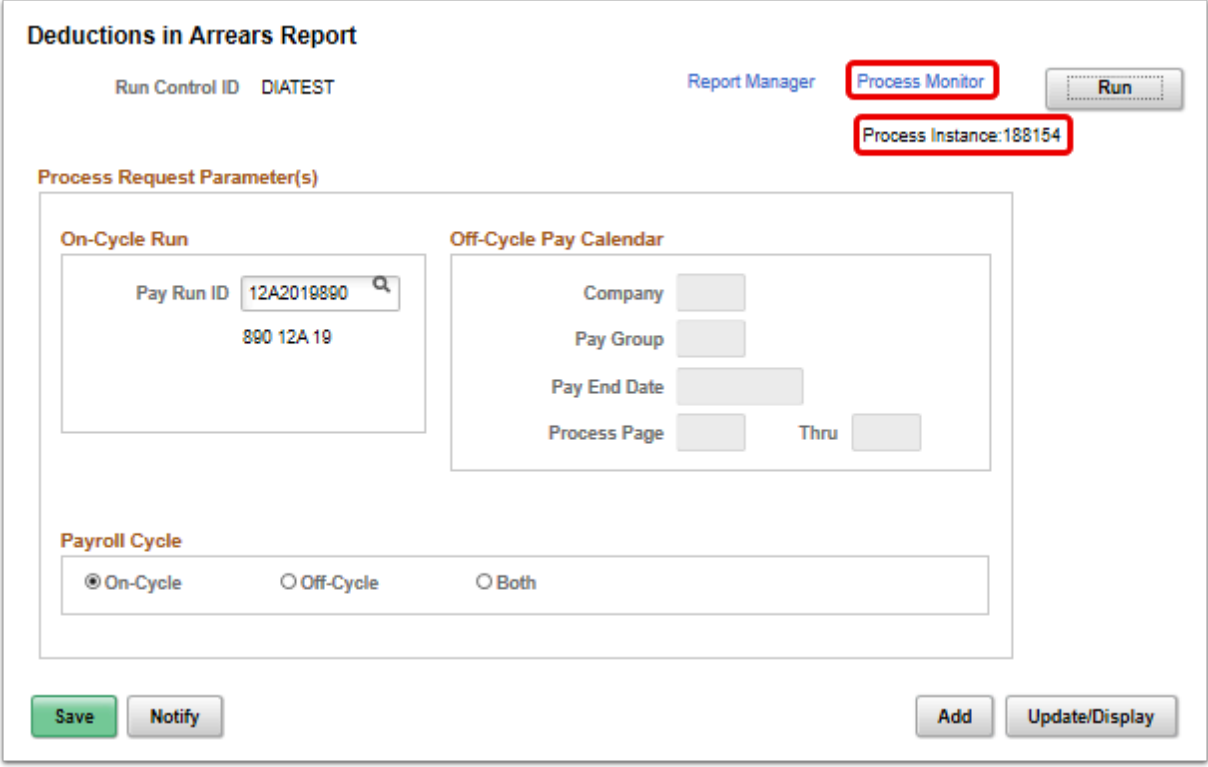

- 14. The **Process Monitor** page displays.
- 15. Select the **Refresh** button until the **Run Status** is **Success** and the **Distribution Status** is **Posted**.
- 16. Select the **Details** link.

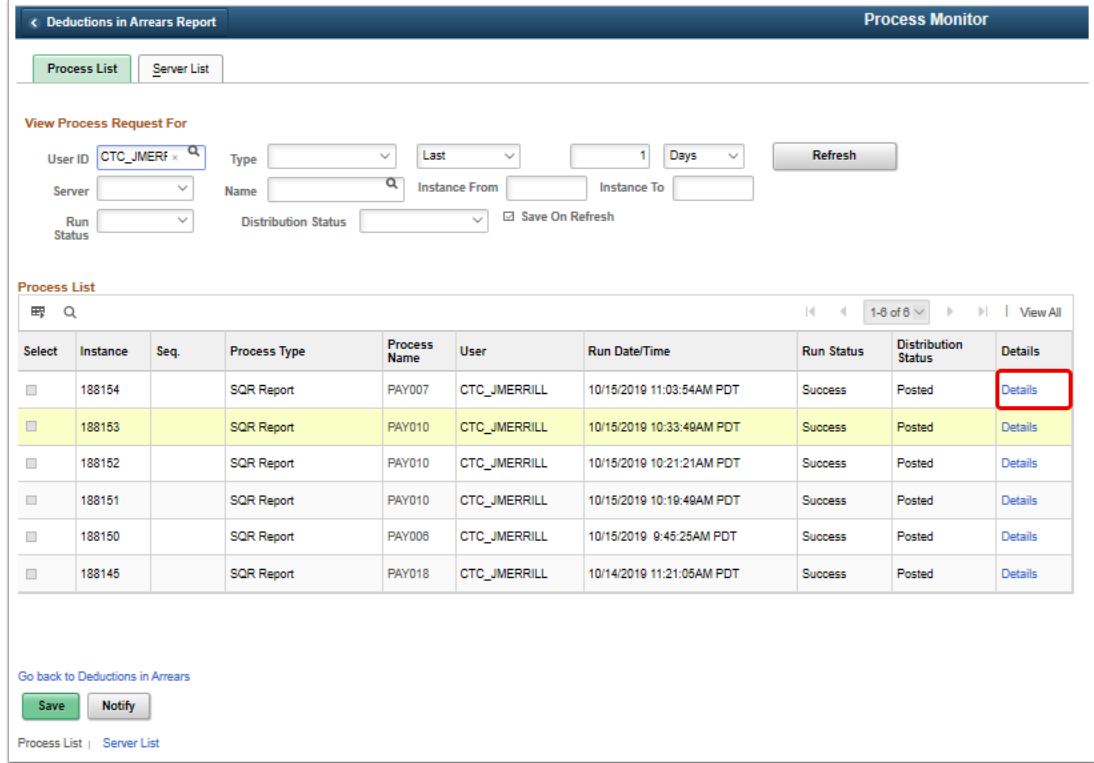

17. The **Process Detail** page displays.

## 18. Select the **View Log/Trace** link.

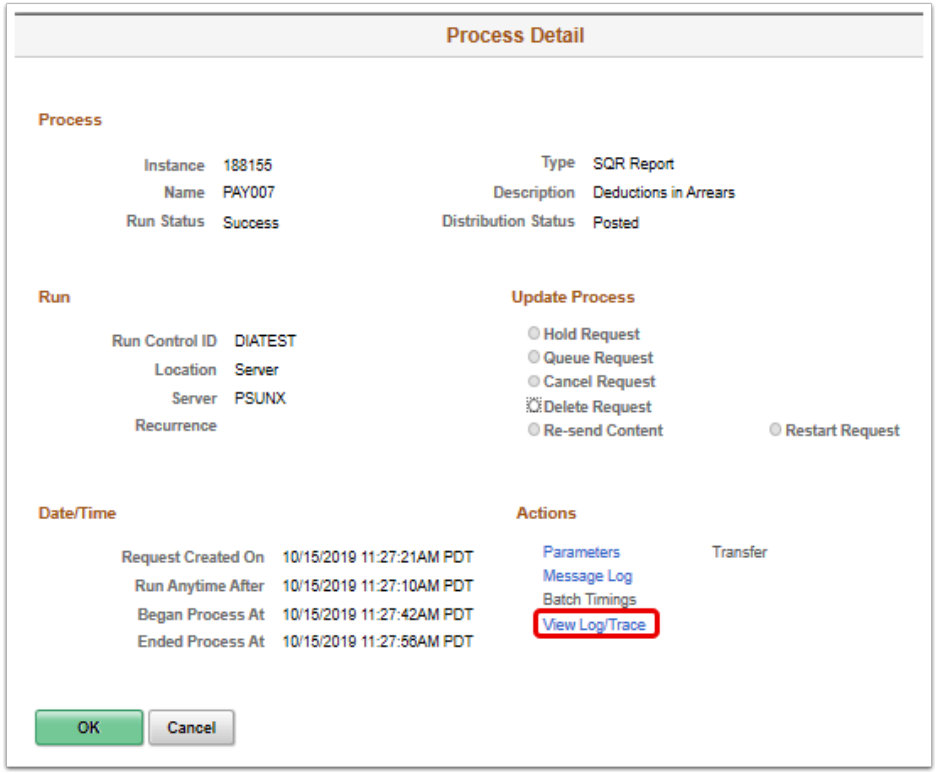

- 19. The **View Log/Trace** page displays.
- 20. To view the report, select the **PDF** link in the **File List** section.

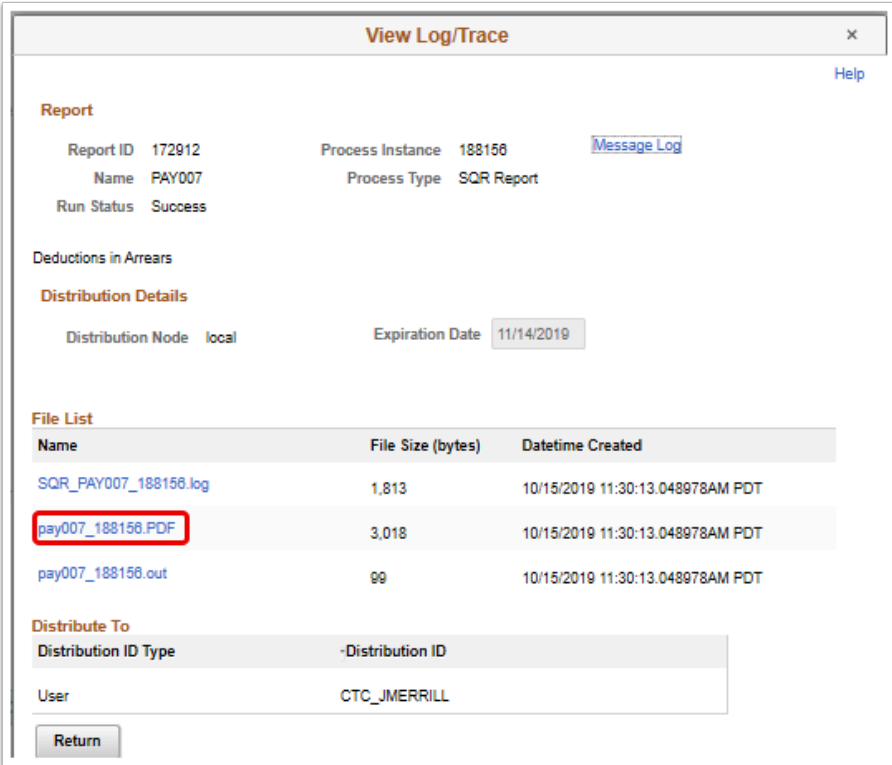

- 21. The report opens in a separate window.
- 22. View results of the report, and close the window when finished.

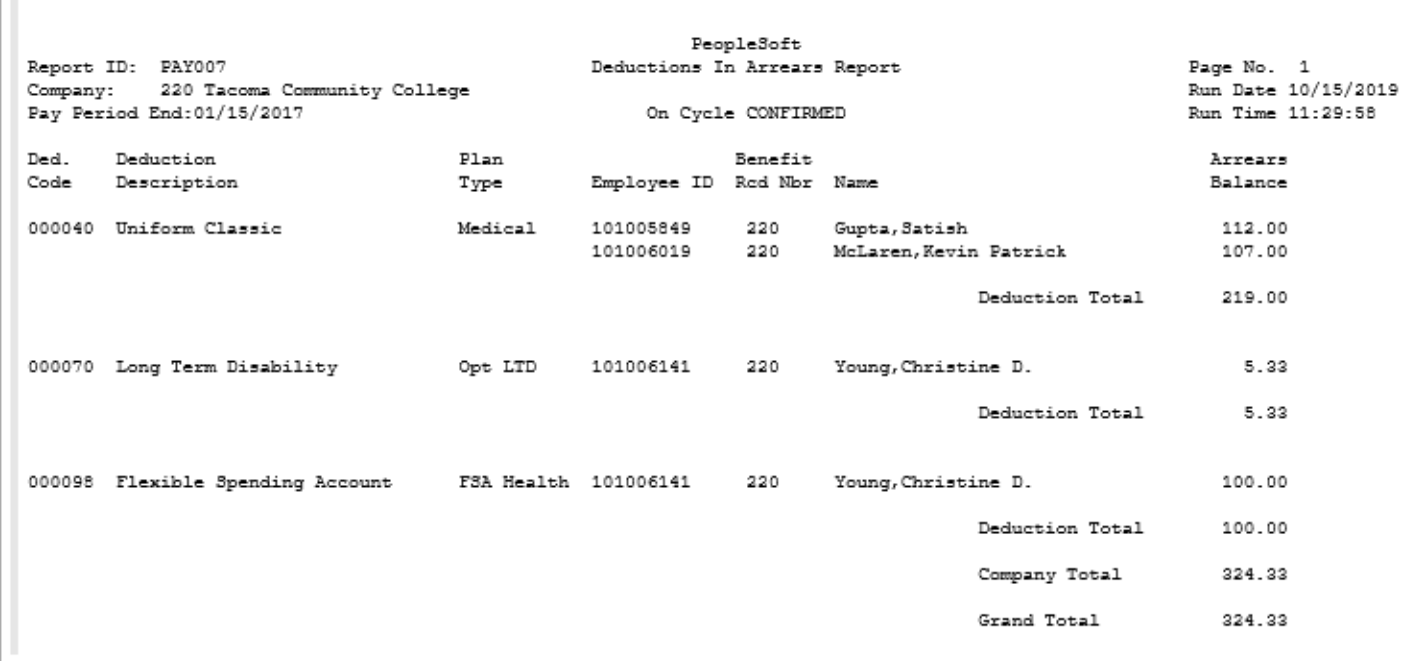

23. You have successfully run the deductions in arrears report.

24. End of procedure.

ı